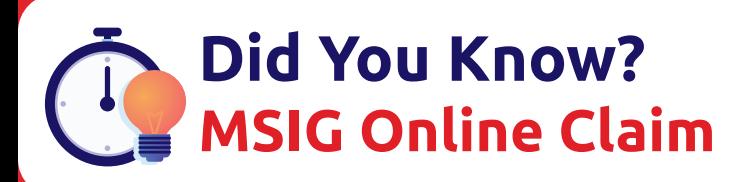

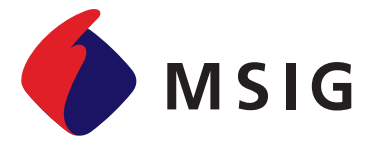

Accidents might occur anytime. How is the easy and fast way to submit a claim so that the problem can be resolved and the vehicle is repaired immediately?

Now you can submit your claim online through the MISG Indonesia website, which is faster, easier to use, and accessible anytime, anywhere. The following is a brief explanation of its use:

- website at **www.msig.co.id**.
- 1. You can access the online claim feature by visiting MSIG Indonesia 3. After that, the Motor Claim Procedure page will appear and informs about the claim submission procedure starting from:
- Then click the **Claims Personal** menu and select **Motor.**  2.

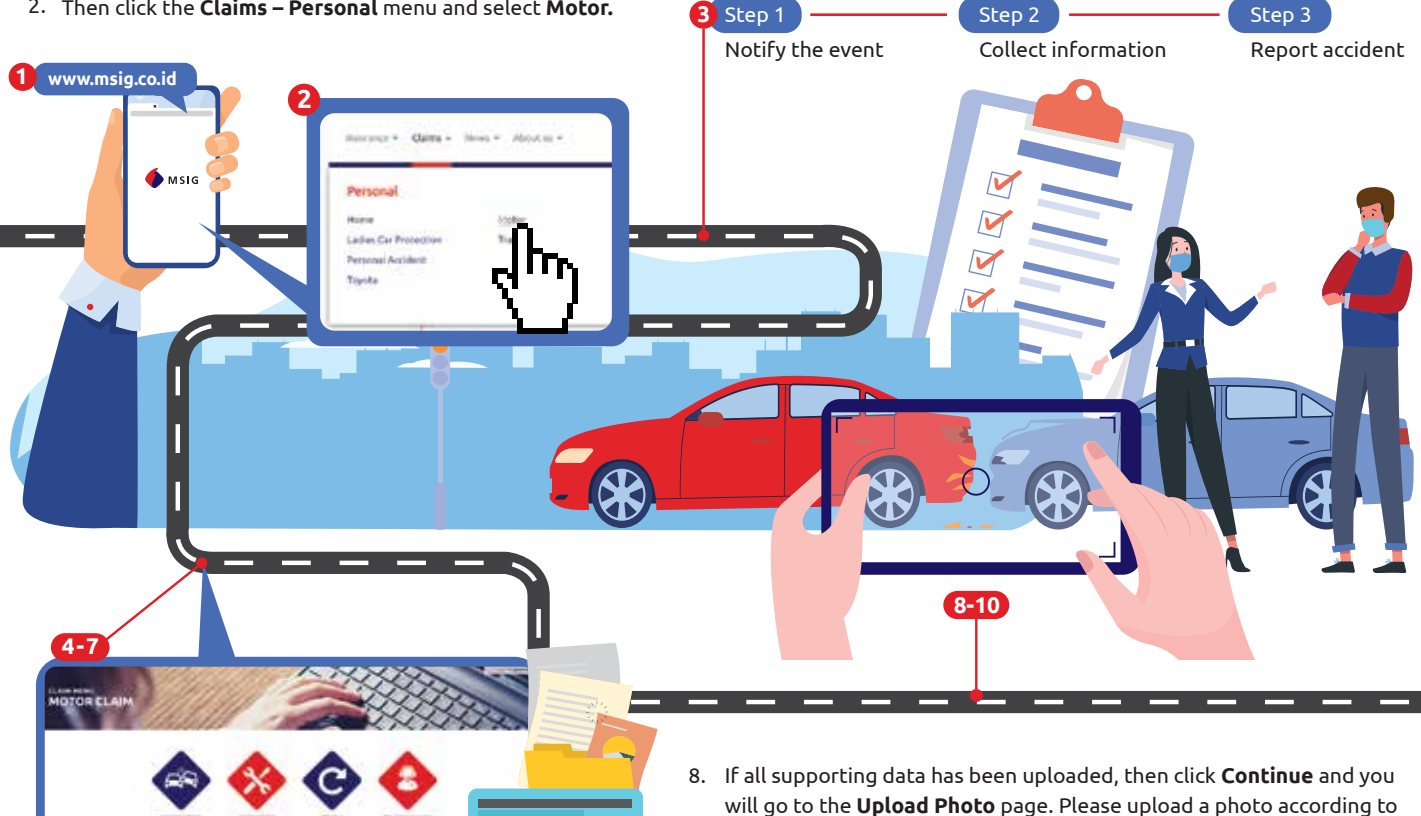

- 4. In the Step 3 Report accident, you can click on the MSIG **e-CL@IM** icon at the bottom right.
- 5. Then, you will enter the **Claim Menu Motor Claim**. You can select the language used (Bahasa/English) by clicking on the language option at the top right.
- 6. Click Motor Claim Submission and start your claim report. Input the accident information on the available column.
- When finished filling in the data, click **Continue** and you have 7. to upload supporting documents, such as Identity Card (KTP), Driving License (SIM), Vehicle Number Certificate (STNK), etc.
- the vehicle part category and name the photos.
- 9. After you completely finished the accident information as well as uploaded the documents and photos, click **Continue** and you will go to **Agreement Statement Page**. Please review the **Summary of Claims**. If all information is correct and you agreed with the statement, please sign "V" on "I Agree" section then click **Send.**
- 10. You might shortly receive a notification number to track the claim status. You will also receive an email regarding "Acknowledge Claim Vehicle ….." which informs about required documents on the claim process proposal. Our Claim Handler will contact you in case any others document needed.

On **MSIG e-CL@IM**, you can also find our Panel Workshop List menu, Claim Status and 24 Hours Emergency Contact. If you require some assistances or further information regarding the claim, please contact us on **1500 – MSI (674)** and it is a pleasure to assist you.

*PT Asuransi MSIG Indonesia is registered and supervised by Otoritas Jasa Keuangan*

**PT Asuransi MSIG Indonesia** Summitmas II Building, 15<sup>th</sup> Floor, Jl. Jenderal Sudirman Kav. 61 - 62, Jakarta 12190 Phone: 021-2523110, Email: msig@id.msig-asia.com

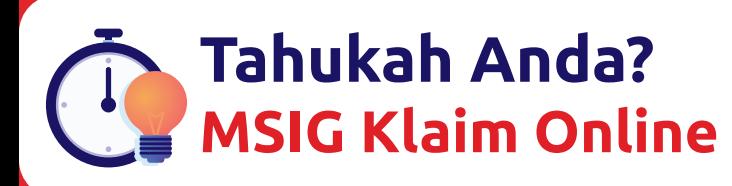

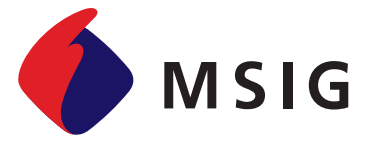

Kecelakaan bisa terjadi kapan saja secara tiba-tiba. Lalu bagaimanakah cara mudah dan cepat dalam mengajukan klaim agar masalah bisa segera teratasi dan kendaraan segera diperbaiki?

Kini Anda bisa mengajukan klaim secara online melalui situs web MSIG Indonesia yang lebih cepat, mudah digunakan, serta dapat diakses di manapun dan kapanpun. Berikut penjelasan singkat penggunaannya:

- situs Asuransi MSIG Indonesia di **www.msig.co.id.**
- 2. Kemudian masuk ke menu **Claims Personal** dan pilih Motor.
- 1. Anda dapat mengakses fitur klaim online ini dengan mengunjungi 3. Setelah Anda memilih menu **Motor**, maka akan muncul tampilan M**otor Claim Procedure** di mana pada halaman tersebut tertera langkah-langkah pengajuan klaimnya dimulai dari:

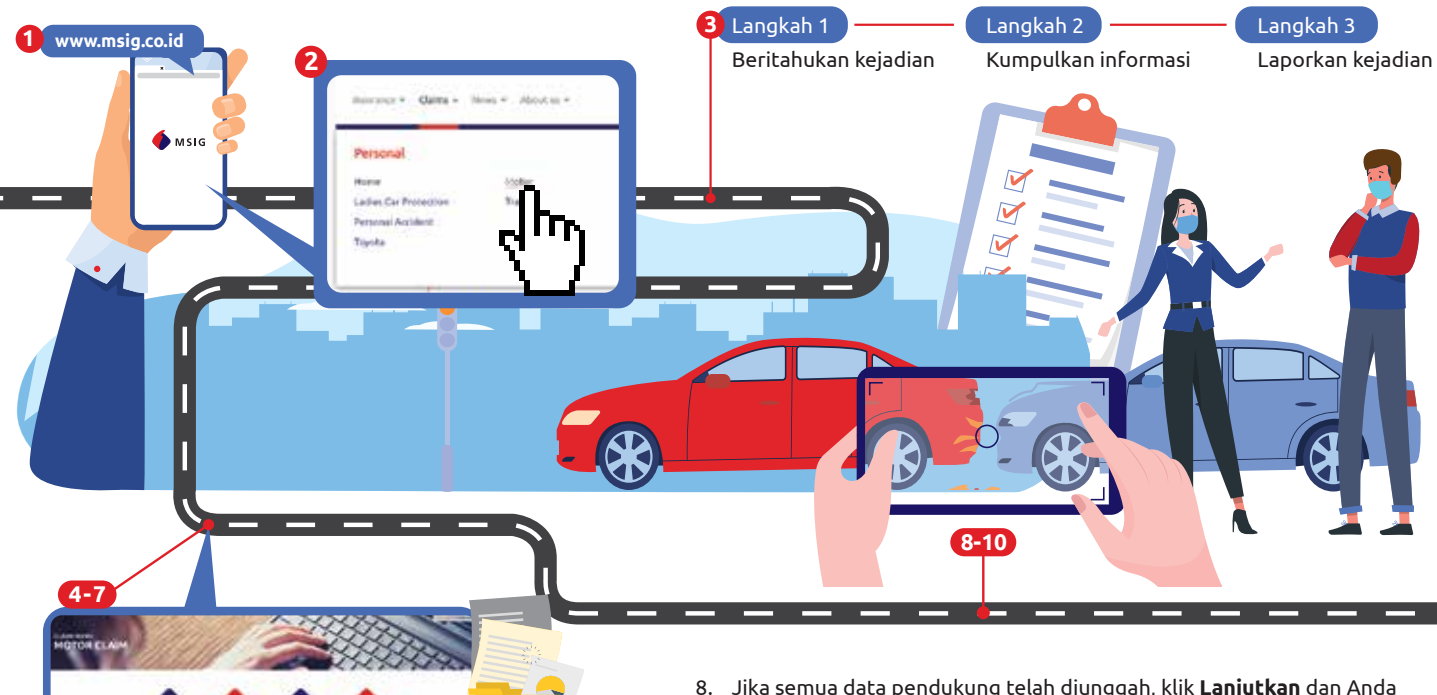

- Pada Langkah 3 Melaporkan Kejadian, Anda dapat mengklik 4. ikon kolom **MSIG e-CL@IM** di bagian kanan bawah.
- Setelah itu, Anda akan masuk ke halaman Menu **Klaim Klaim**  5. **Kendaraan**. Di sini Anda dapat memilih bahasa yang digunakan (Bahasa Indonesia/English) dengan mengklik pilihan bahasa di bagian kanan atas.
- 6. Klik menu Pengajuan Klaim Kendaraan, lakukan registrasi dan masukkan data laporan kejadian pada kolom yang disediakan.
- 7. Setelah selesai mengisi data tersebut, klik Lanjutkan dan Anda akan diminta untuk mengunggah dokumen pendukung, seperti KTP, SIM, STNK, dll.
- 8. Jika semua data pendukung telah diunggah, klik **Lanjutkan** dan Anda akan masuk ke halaman **Unggah Foto Kerusakan**. Di menu ini silakan unggah foto sesuai dengan kategori bagian kendaraan dan mohon untuk memberikan penamaan foto pada kolom yang tersedia.
- 9. Setelah Anda selesai melakukan pengisian data dan mengunggah dokumen serta foto yang diperlukan, klik **Lanjutkan** dan Anda akan masuk ke halaman Pernyataan Persetujuan. Pada bagian ini, mohon untuk meninjau kembali **Ringkasan Klaim** yang Anda ajukan tersebut. Jika seluruh informasinya sudah sesuai dan Anda setuju, maka Anda wajib memberikan tanda "V" pada bagian "Saya menyetujui" kemudian klik **Kirim.**
- 10. Anda akan menerima Nomor Laporan yang dapat digunakan untuk melakukan pengecekkan status klaim yang sedang diajukan. Dalam beberapa waktu, Anda akan menerima email dengan subyek "Acknowledge Klaim Kendaraan …..". Email ini hanya sekadar informasi standar mengenai dokumen yang diperlukan dalam pengajuan klaim. Apabila ada kekurangan dokumen yang diunggah maka Petugas Klaim kami akan menghubungi Anda.

Pada menu **MSIG e-CL@IM** juga terdapat menu Daftar Bengkel Rekanan, Menu Status Klaim, dan Kontak Darurat 24 Jam. Jika Anda membutuhkan penjelasan atau klarifikasi lebih lanjut mengenai Pengajuan Klaim silahkan menghubungi kami di **1500 – MSI (674)** dan kami akan senang untuk membantu Anda.

*PT Asuransi MSIG Indonesia terdaftar dan diawasi oleh Otoritas Jasa Keuangan* 

**PT Asuransi MSIG Indonesia** (Gedung Summitmas II, Lantai 15, Jl. Jenderal Sudirman Kav. 61 - 62, Jakarta 12190 Telp: 021-2523110, Email: msig@id.msig-asia.com